## CFX 2050/TMX 2050 Quick Reference Card

Begin by installing the RV50 Cable into the Trimble EXP-100 port expander cable. Once the cabling is installed proceed to the FMXplus app on the home screen of the TMX display. Contnue to the wrench and select GPS Receiver on the right, followed by Setup on the Lef. On the GPS Receiver setup page change the Corrections to Centerpoint RTK.

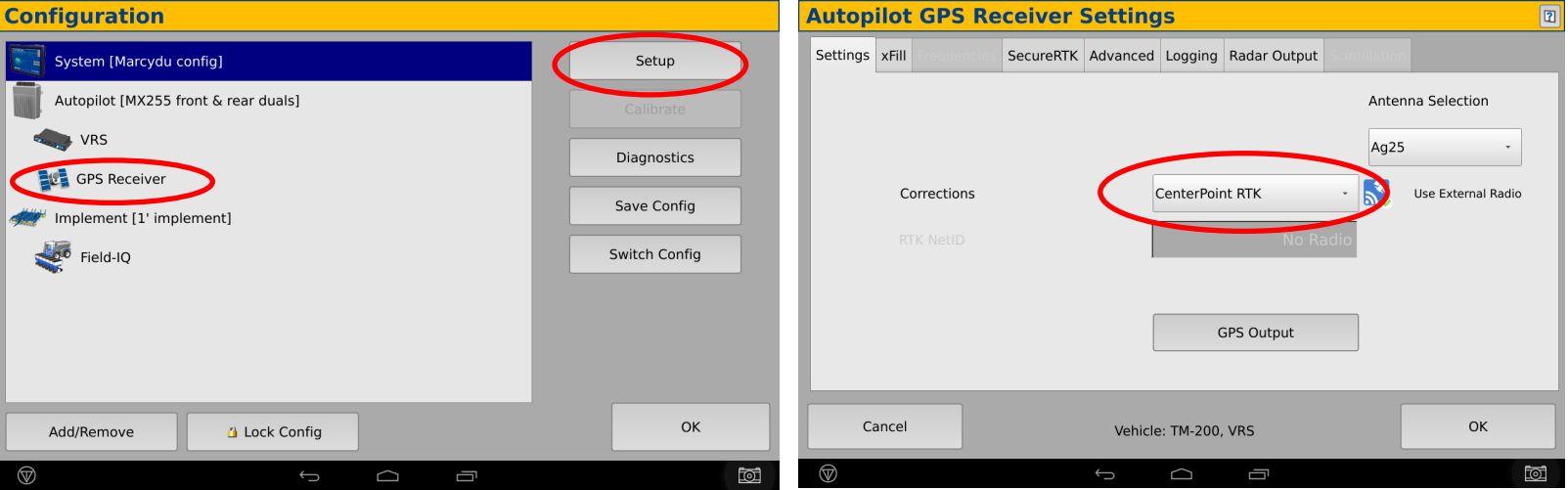

Return to the Configuration page and select System -> Setup -> Then scroll down to Port setup -> Setup -> Select your EXP-100 SN from the dropdown labeled AG 815 Secondary Serial.

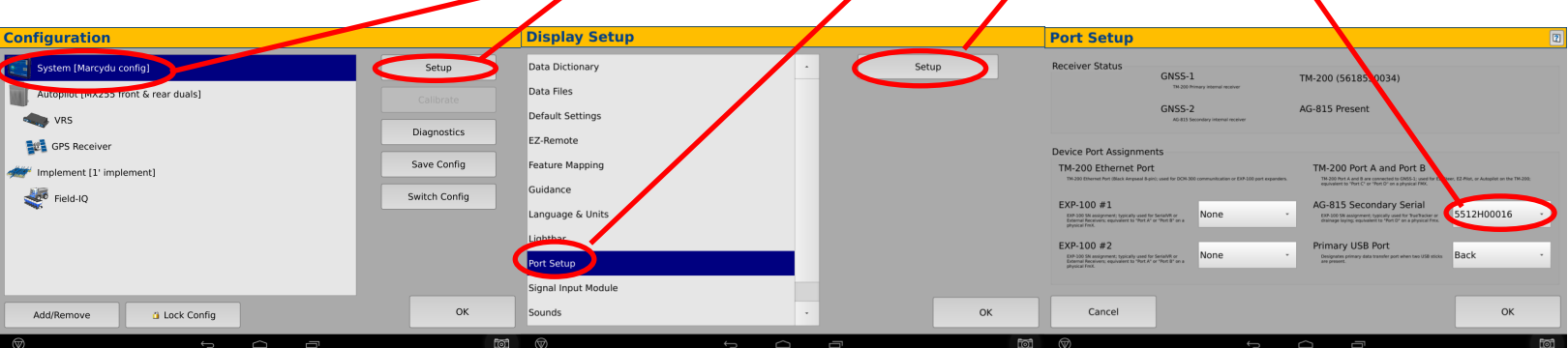

Return to the Configuration page and select GPS receiver and Diagnostics (password 2009). Then Select Ag Remote.

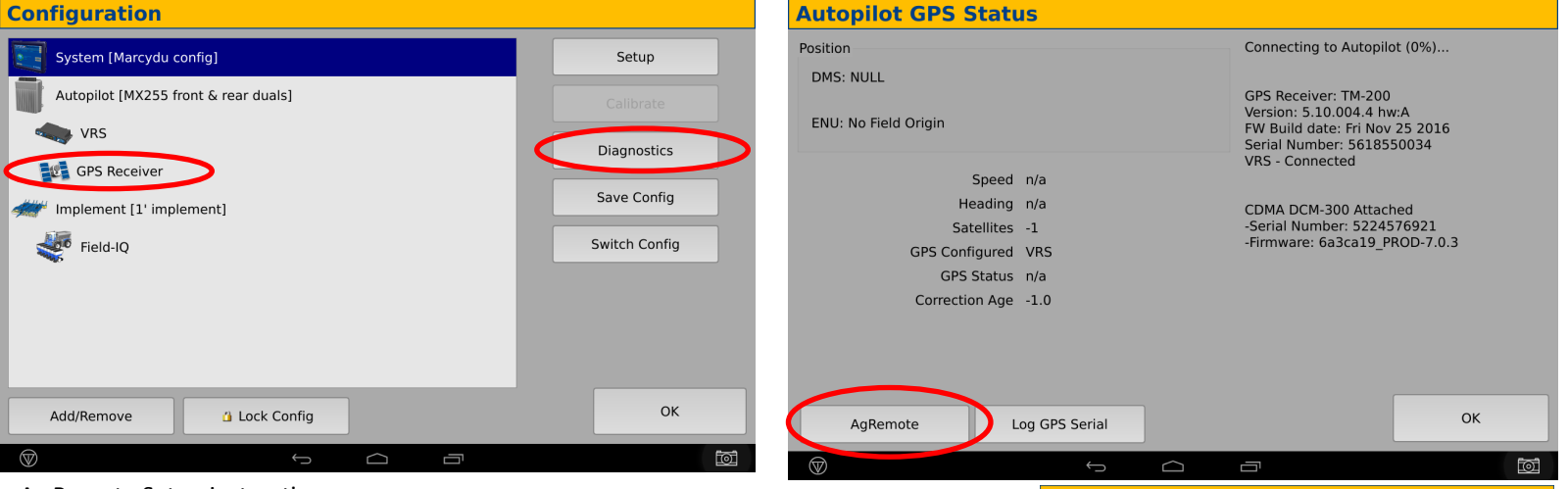

Ag Remote Setup instructions

1. Press the right arrow twice to confguraton -> press the Down arrow to enter the Configuration menu -> Press the Right arrow until you get to the port D config -> Press the down arrow to enter.

2. Use the Right arrow once to select TSIP and the up or down arrows to change that to RTCM -> Press the Right arrow 5 More times to move to the Bottom TSIP and using up or down change this to NONE. Press enter (see screenshot on right to confirm settings) -> Then down once -> Confrm NMEA1 has nothing capitalized, then proceed down to NMEA2 and confrm nothing is capitalized. Press the esc icon 3 tmes to return to the main screen.

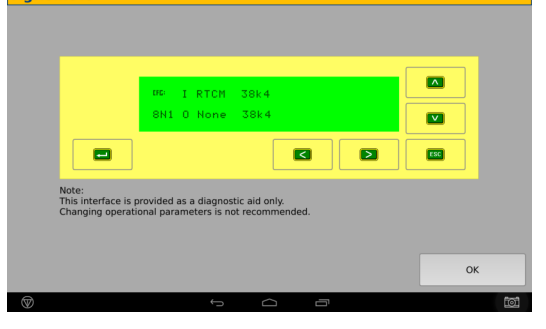

## \*Note- If this unit was ordered with a subscripton, it will be preprogrammed and plug and play ready. The following instructon

Log into the device via WAN statc IP (166.XXX.XXX.XXX:8080) or LAN connecton (192.168.1.1:8080) on Port 8080 (shown in ip con-

The username and password to log into these devices are as follows

Username: digifarm

## Password: digifarm

You will then be directed to the page shown below. On this page you can select a receiver preset based on the receiver type you have, then enter your username and password. Save device info at the bottom then select the reboot icon at the top of the screen

## DigiFarm: NTRIP Client Settings Manager

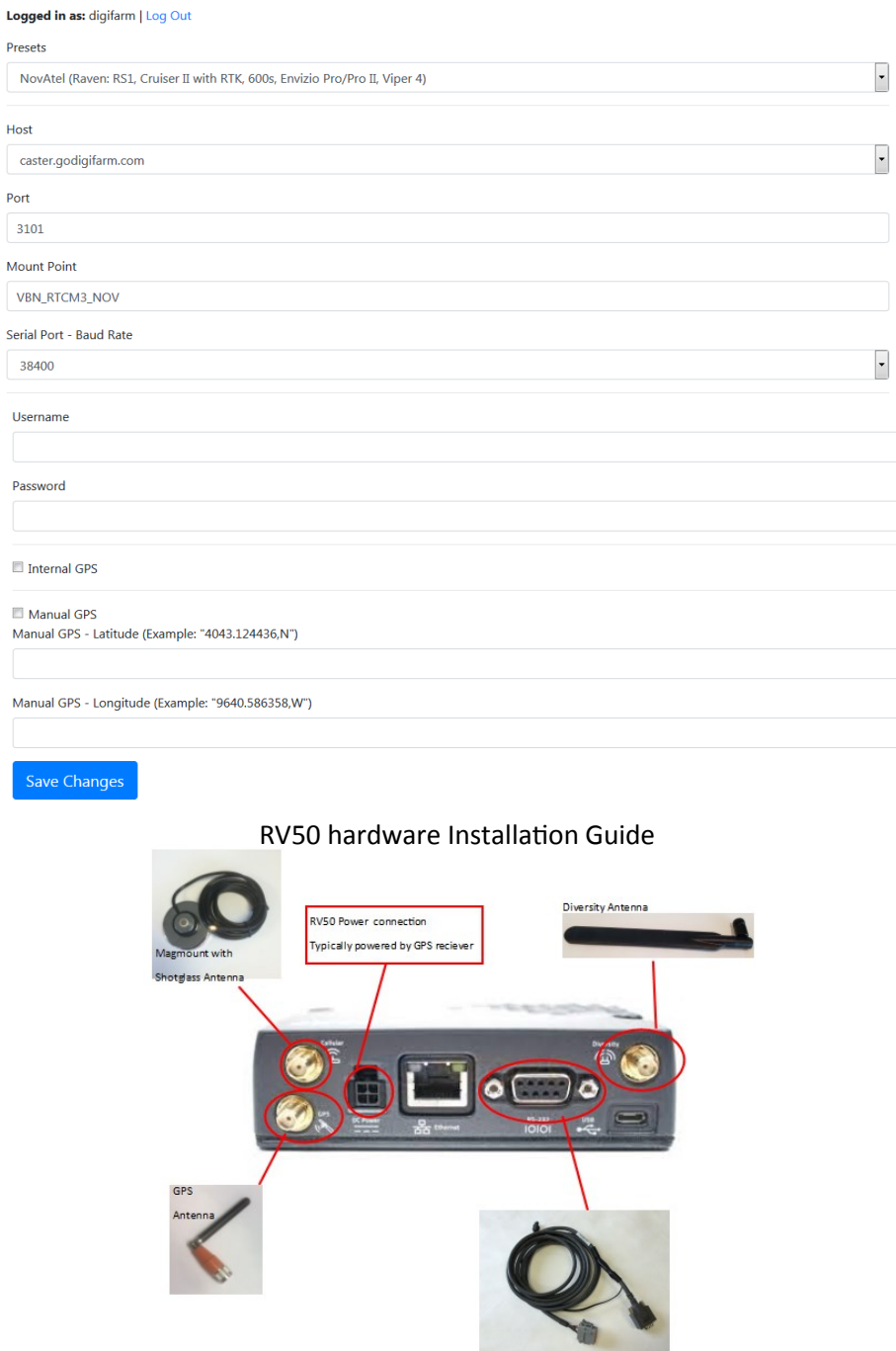

Serial to Port on GPS receiver